## **חיבור מטלת Vocareum לסביבת ה-Moodle**

בעמוד הקורס במערכת ה- **Moodle** יש ליצור משאב חדש מסוג: כלי/תוכן חיצוני (LTI(

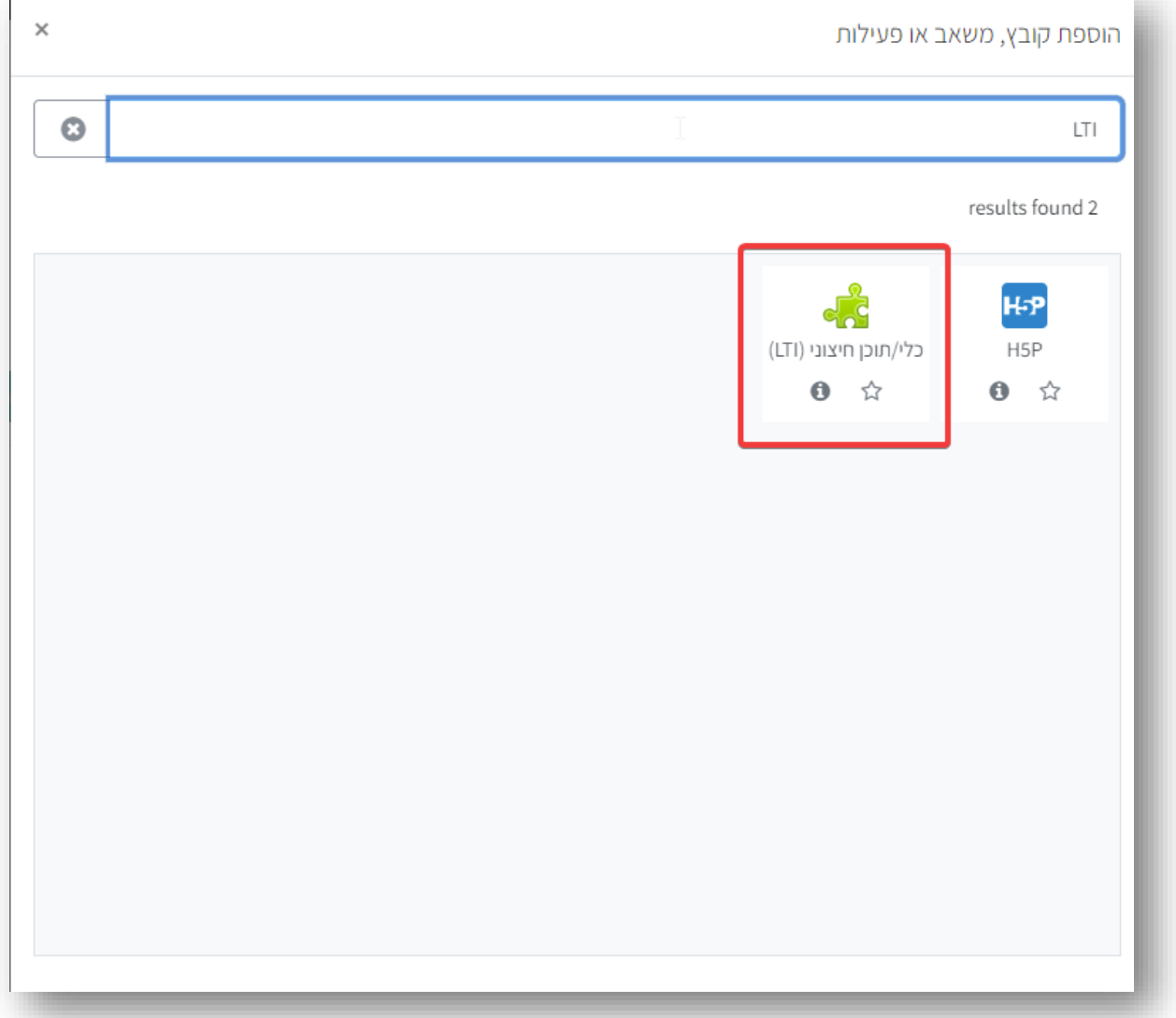

יש להתחבר למערכת ה- **Vocareum**, ולאחר מכן: (ראו צילום מסך בהמשך)

- 1. להיכנס להגדרות המערכת (<u>לא המטלה</u>)
	- .2 להפעיל את האופציה LTI
		- .3 לבחור גרסת LTI: 1.1v
- .4 ללחוץ על כפתור details LTI לקבלת פרטי ה-LTI) ראו צילום מסך בהמשך)

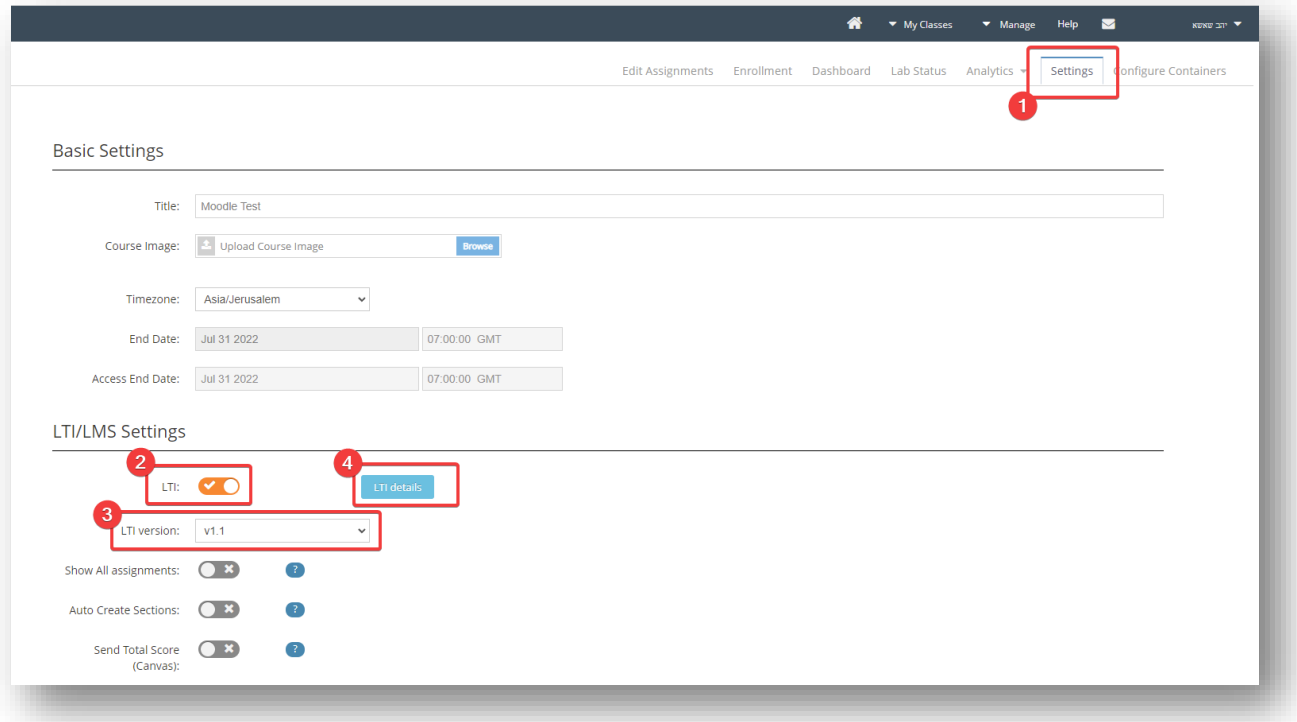

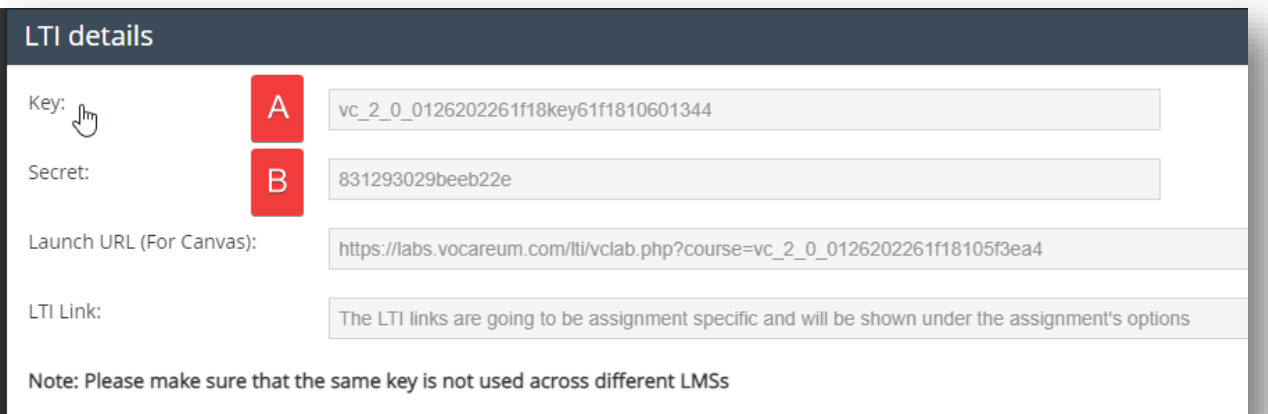

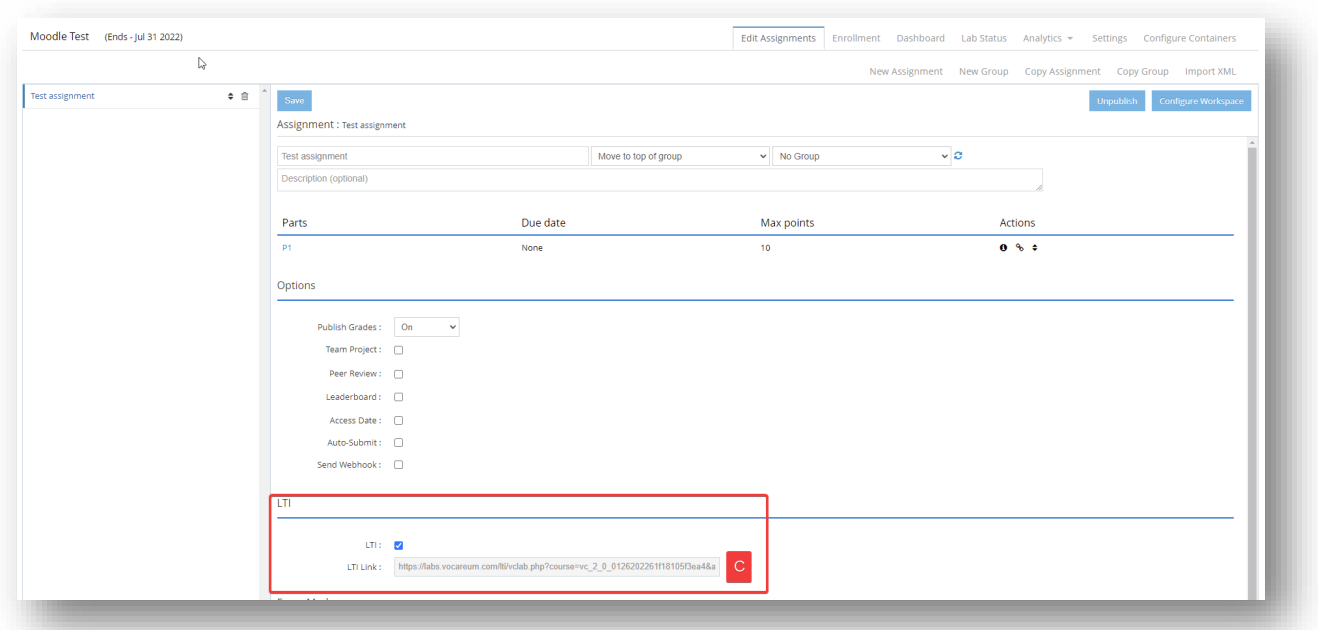

## כעת יש לגשת להגדרות המטלה ב-Vocareum ולסמן את מתג ה-LTI:

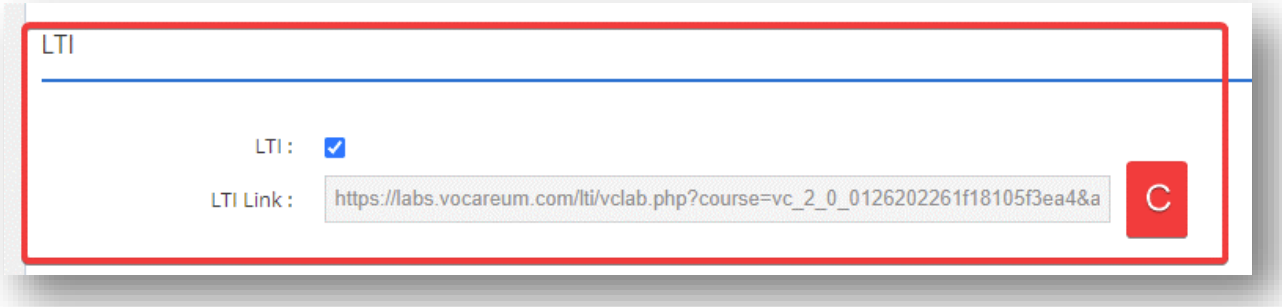

בחזרה לסביבת ה-Moodle, בעמוד הוספת המשאב יש להזין את הפרטים באופן הבא:

- **שם פעילות:** שם המטלה
- **אופן הפעלת הכלי:** שיבוץ
- **מפתח (key(:** הערך מהגדרות ה-Vocareum) A(
- **סיסמה (secret(:** הערך מהגדרות ה-Vocareum) B(
- **כתובת הפעלה מאובטחת:** הערך מהגדרות המטלה ב-Vocareum) C(

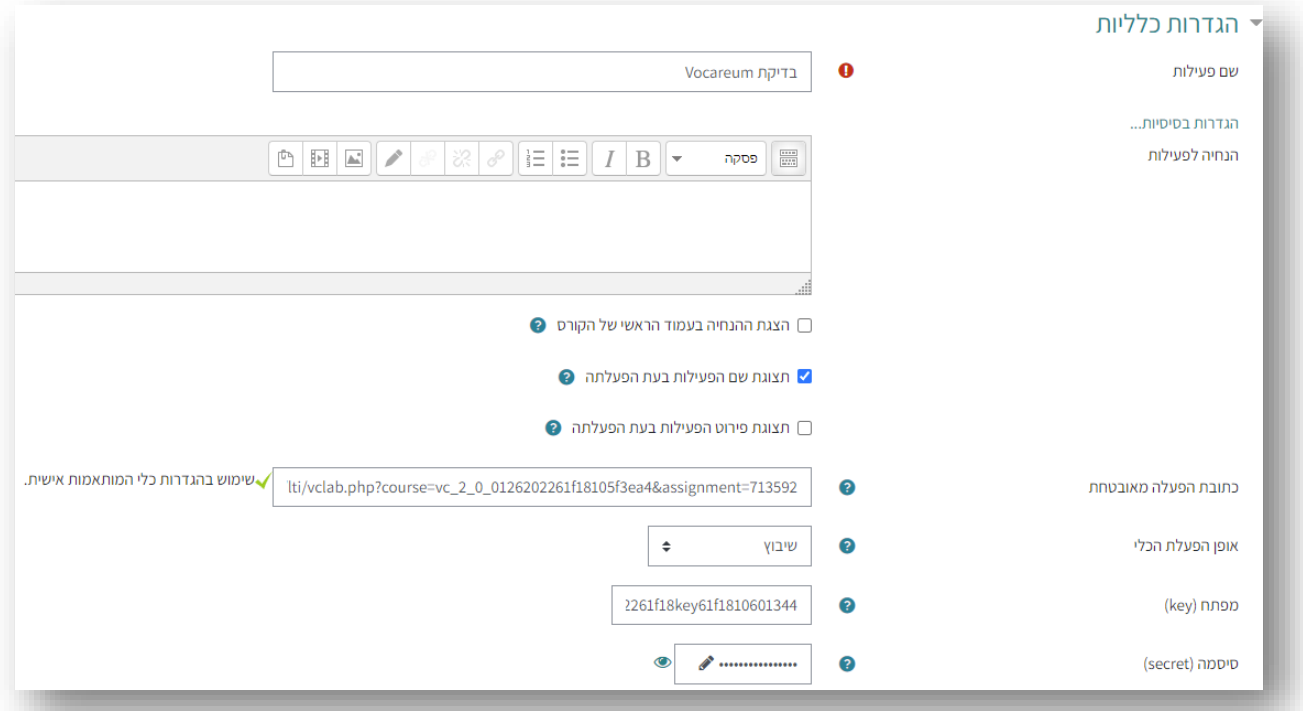

בלשונית **"פרטיות"** יש לסמן את שלושת המתגים:

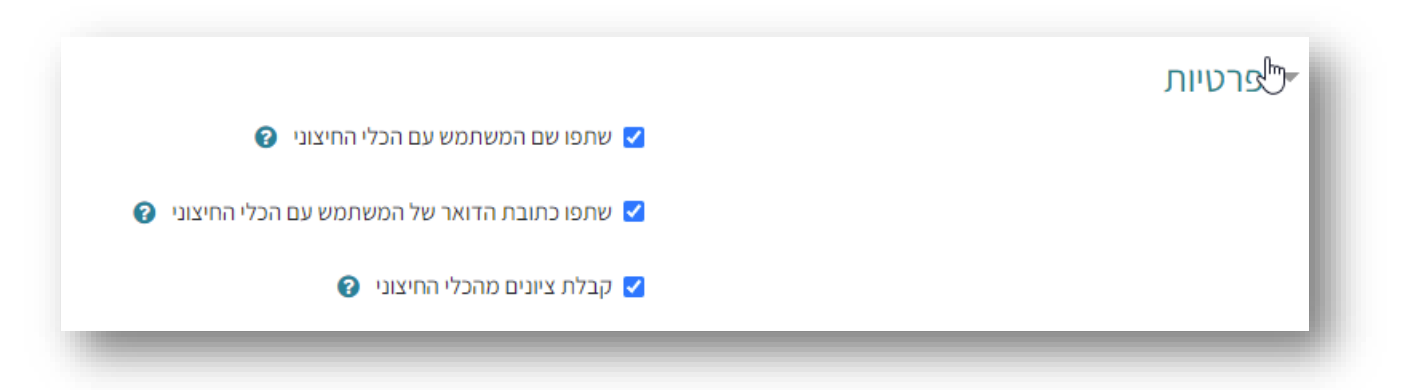

את יתר ההגדרות יש למלא כרגיל.

לסיום יש ללחוץ על "שמירת שינויים וחזרה לקורס".

## **הערות כלליות:**

- כאשר משתמש שמוגדר **כמרצה** יכנס למשאב הוא יראה את סביבת הניהול של Vocareum.
	- כאשר משתמש שמוגדר **כסטודנט** יכנס למשאב הוא יראה את המטלה.
	- יש לוודא שקיים משתמש עם הדוא"ל של המרצים בקורס במערכת ה- Vocareum.
- משתמשים שמוגדרים כסטודנטים בקורס יפתחו אוטומטית כסטודנטים בסביבת ה- Vocareum.